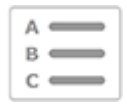

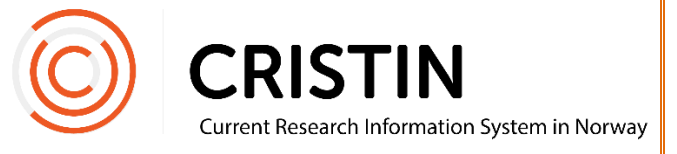

## Endre sluttdato på ansettelse

## Du må

- Være innlogget
- Ha rollen SB (superbruker) og TS (redigere tilknytning).
	- o Se: «Om roller i Cristin-systemet»

## Menysti

*Se neste side for mer detaljert beskrivelse*

- Administrasjon
- Person/bruker/ansettelser
- Skriv inn fødselsnummer i søkefeltet
- Søk
- Trykk 'Rediger ansettelse'
- Skriv inn ny dato i feltet Periode > Til:
- Lagre

## Bildevisning

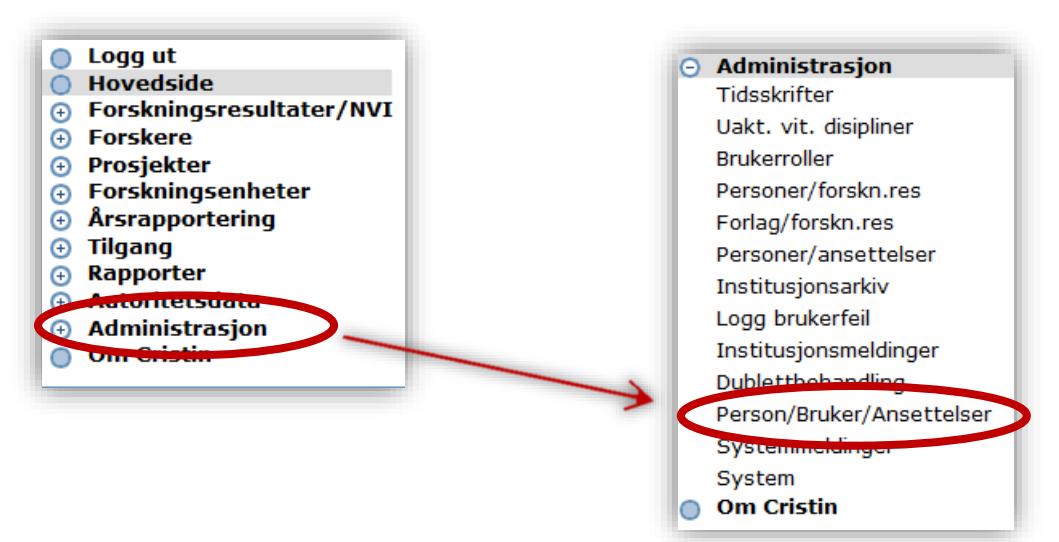

Trykk på 'Administrasjon', deretter undermenyen 'Person/bruker/ansettelser'. Du får opp dette søkefeltet:

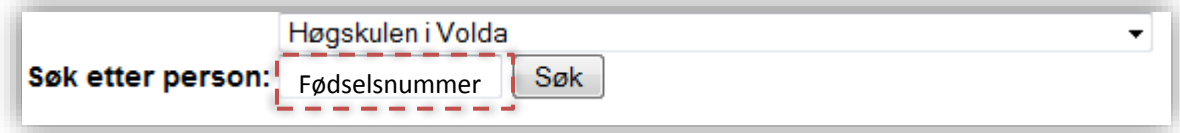

Bruk fødselsnummer for å søke på person. Fødselsnummer er unikt og sikrer at du får treff på personen du leter etter fremfor et «navnesøsken». Når person er identifisert fra før vil du få opp en oversikt over informasjon som er registrert om en person i Cristin:

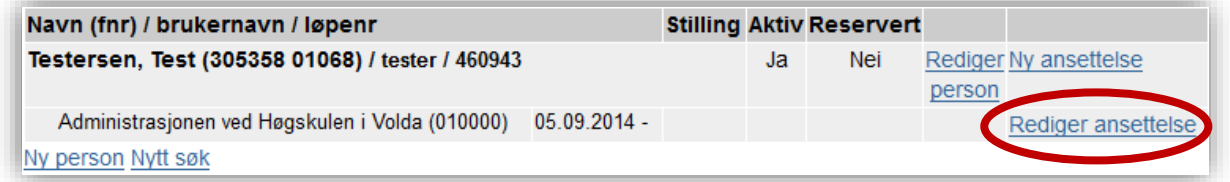

Trykk på 'Rediger ansettelse'. Du får opp dette skjemaet:

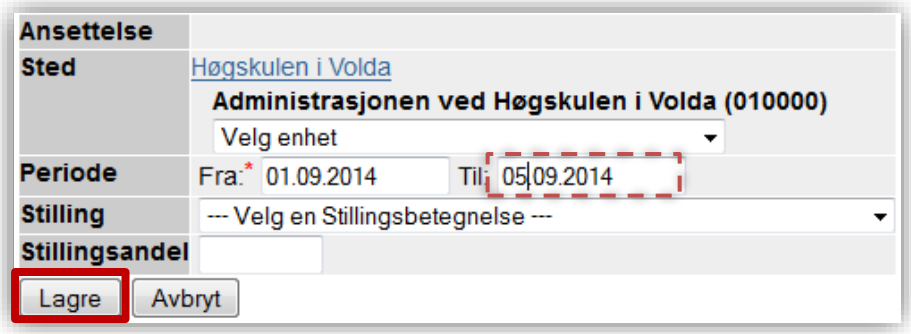

Endre sluttdato i feltet markert med stiplet, rød linje. Datoen må settes frem i tid for at forsker skal få en aktiv tilknytning til institusjonen. Trykk 'Lagre'.